## **Create Bank Deposit for Payments Received - Credit Memo** without Inventory Impact is selected

The following will show you how to make a Credit Memo without Inventory Impact, select that Credit Memo in Receive Payments and then make a Bank Deposit via Undeposited Fund.

- 1. Create a Credit Memo without Inventory Impact.
  - a. Sales > Activities > Invoices
  - b. Click New to open new Invoice screen.
  - c. In the header,
    - i. Set Type field to Credit Memo.
    - ii. Select customer in the Customer field
  - d. In the grid area,
    - i. Select an item to return in the Item No. field
    - ii. Type in qty to be returned in the Shipped field, ex. 20.00
  - e. Since this is a credit memo without Inventory Impact, uncheck Inventory Impact checkbox. This means that posting this transaction will not impact Inventory and COGS account.

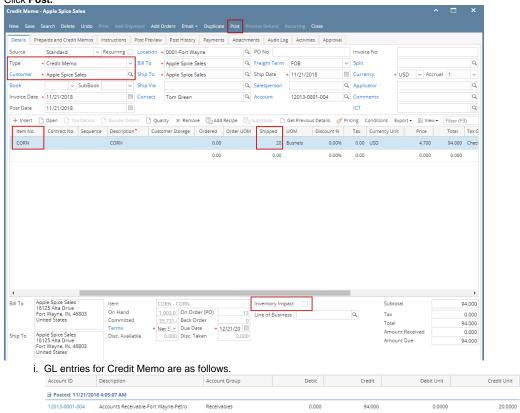

94.000

0.000

20.0000

0.0000

- 40010-0001-001 2. Select Credit Memo in Receive Payments screen
  - a. Sales > Activities > Receive Payments
  - b. Click **New** to open new Receive Payments screen.
  - c. In Details tab > header,
    - i. Select customer in the Customer field

Sales -Taxable - Fort Wayne - Grains

- ii. Select payment method in the Payment Method field, ex. Cash.
- d. In the grid area,
  - i. Select the Credit Memo transaction created in Step 1

e. Click Post.

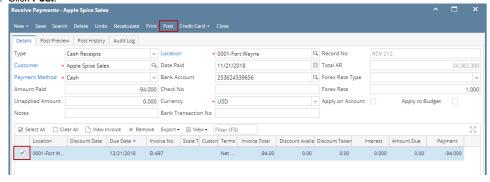

i. GL entries for Receive Payments are as follows:

| Account ID                      | Description                             | Account Group | Debit  | Credit | Debit Unit | Credit Unit |  |  |  |
|---------------------------------|-----------------------------------------|---------------|--------|--------|------------|-------------|--|--|--|
| ☐ Posted: 11/21/2018 4:16:01 AM |                                         |               |        |        |            |             |  |  |  |
| 10500-0000-000                  | Undeposited Funds - Home office - Admin | Asset         | 0.000  | 94.000 | 0.0000     | 0.0000      |  |  |  |
| 12013-0001-004                  | Accounts Receivable-Fort Wayne-Petro    | Receivables   | 94.000 | 0.000  | 0.0000     | 0.0000      |  |  |  |

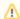

## Note:

Credit Memo already selected in Receive Payments, whether posted or not yet posted, can't be processed anymore to Cash Refund.

- 3. Make a deposit for the Receive Payments where credit memo is selected.
  - a. Cash Management > Activities > Bank Deposits
  - b. Click New to open new Bank Deposit screen.
  - c. Click **Undeposited**, and look for the Receive Payment transaction.
  - d. Select that transaction and click OK.

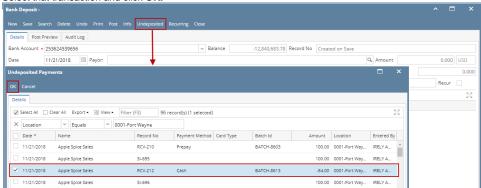

e. Click Post.

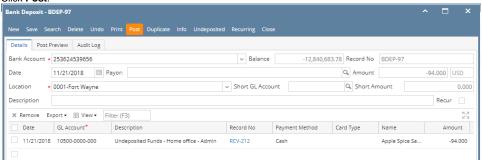

i. GL entries for Bank Deposit via Undeposited Funds.

| Account ID     | Description                               | Reference  | Account Group | Debit | Credit | Debit Unit | Credit Unit |
|----------------|-------------------------------------------|------------|---------------|-------|--------|------------|-------------|
| 10004-0000-000 | Three Rivers - Operating - Grain - Home o |            | Cash Accounts | 0.00  | 94.00  | 0.0000     | 0.0000      |
| 10500-0000-000 | Undeposited Funds - Home office - Admin   | 0001005004 | Asset         | 94.00 | 0.00   | 0.0000     | 0.0000      |

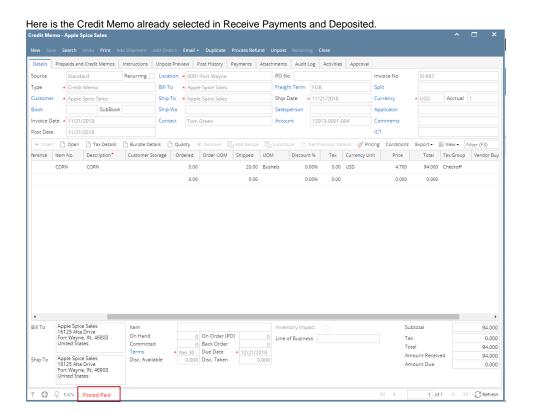